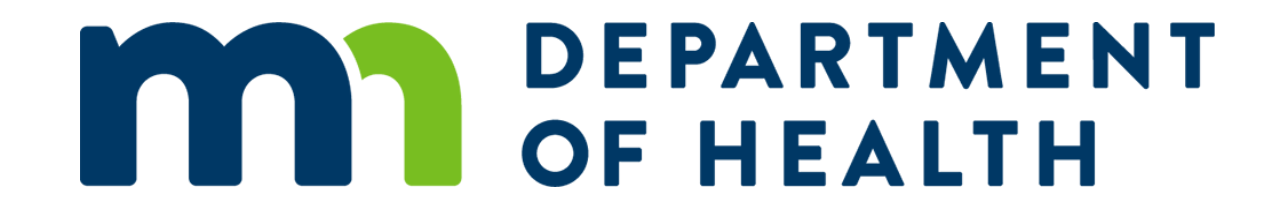

## Body Art Technician Licensing System – Supervisor/Sponsor **Training**

Temporary Technician and Guest License License February 2021

## Learning Objectives

At the end of this presentation, a body art technician supervisor/sponsor will understand:

- How to claim their license and set up their account
- How to successfully review and affirm a temporary technician or guest artist license
- The final steps of the application process when a technician is able to print their license

### Step 1: Claim Your License

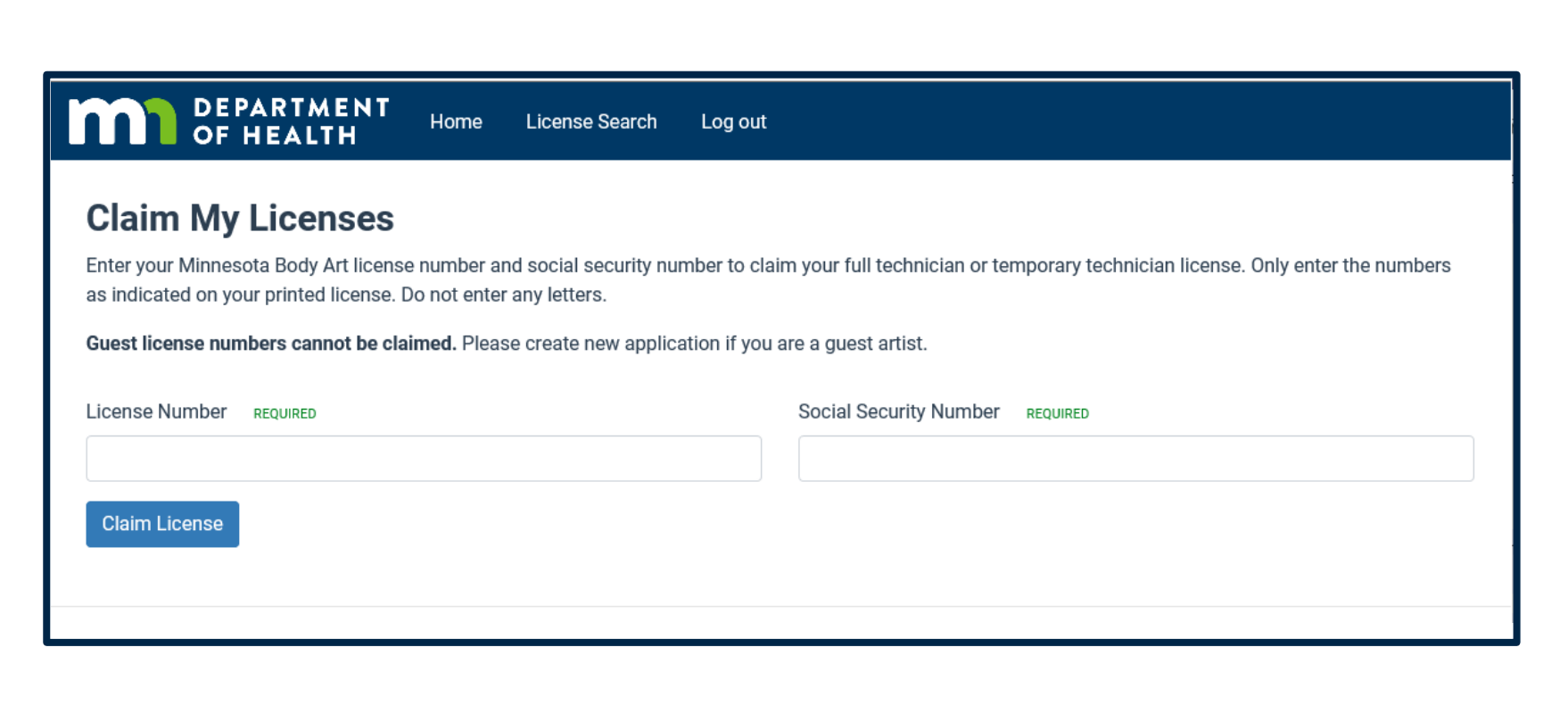

- To activate your account with MDH, you need to claim your license.
- You will only need to do this step once.
- Enter your license number and social security number.
- Click "Claim License" to continue.

### Step 1: Claim Your License

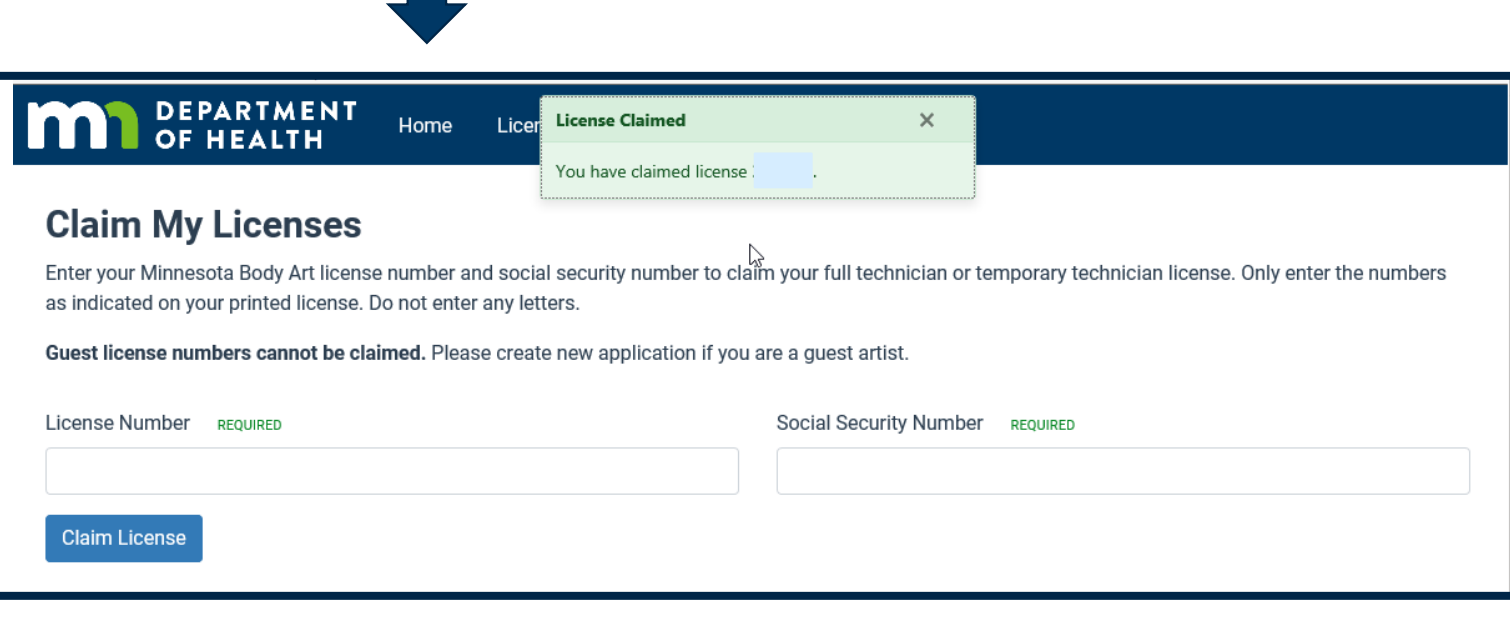

- When you've successfully claimed your license, the message appears.
- Click "Home" to go to your dashboard.
- If you receive an error message, contact us at [health.batls@state.m](mailto:health.batls@state.mn.us) n.us for assistance

## Step 2: Your Dashboard

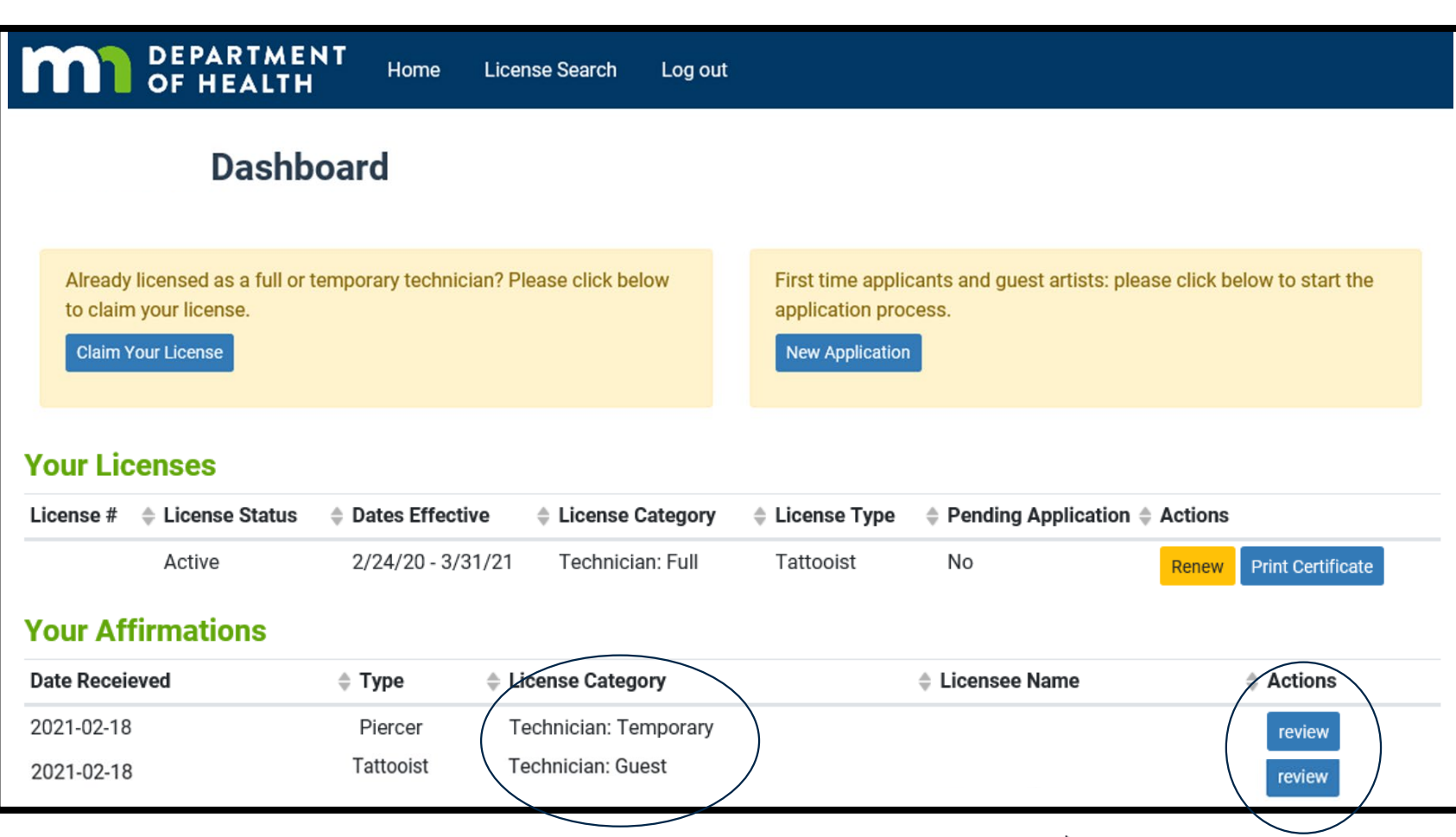

- All of your licenses are listed
- You can print a copy of your license, or
- If your license is due for renewal within 60 days, you may renew it
- If you have been identified as a supervisor by a temporary technician applicant, you must affirm the application.
- Click "Review" to view the application

# Step 3: Affirm the Temporary Technician Application

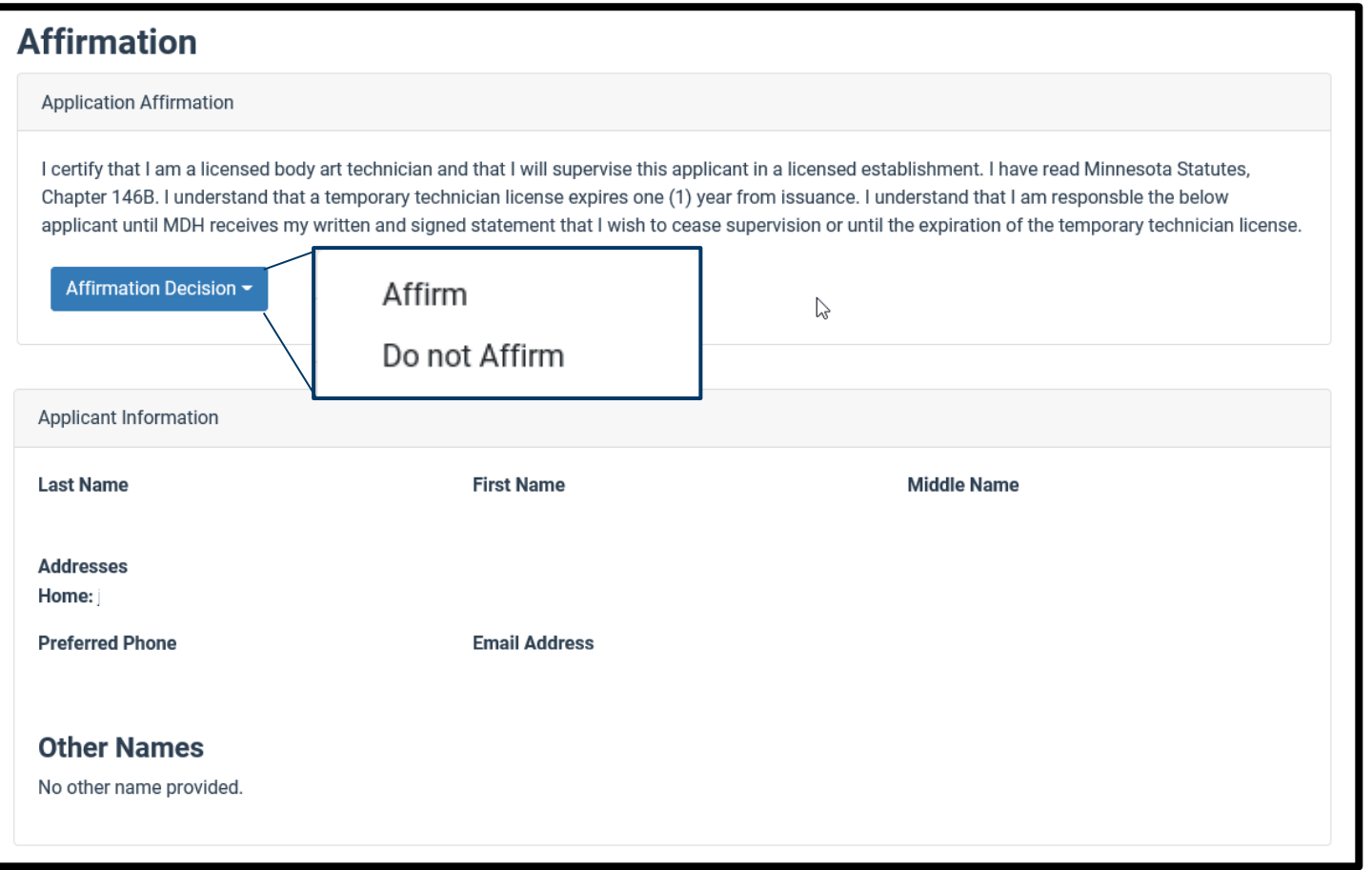

- Review the applicant's name to verify you agree to be the technician's supervisor
- As a supervisor, you are responsible for the temporary technician until the license expires or you provide written notice ceasing your supervision
- Select "Affirm" to agree to being identified as the technician's supervisor.
- If you disagree with being the supervisor, select "Do Not Affirm"

# Step 3: Affirm the Guest Artist Application

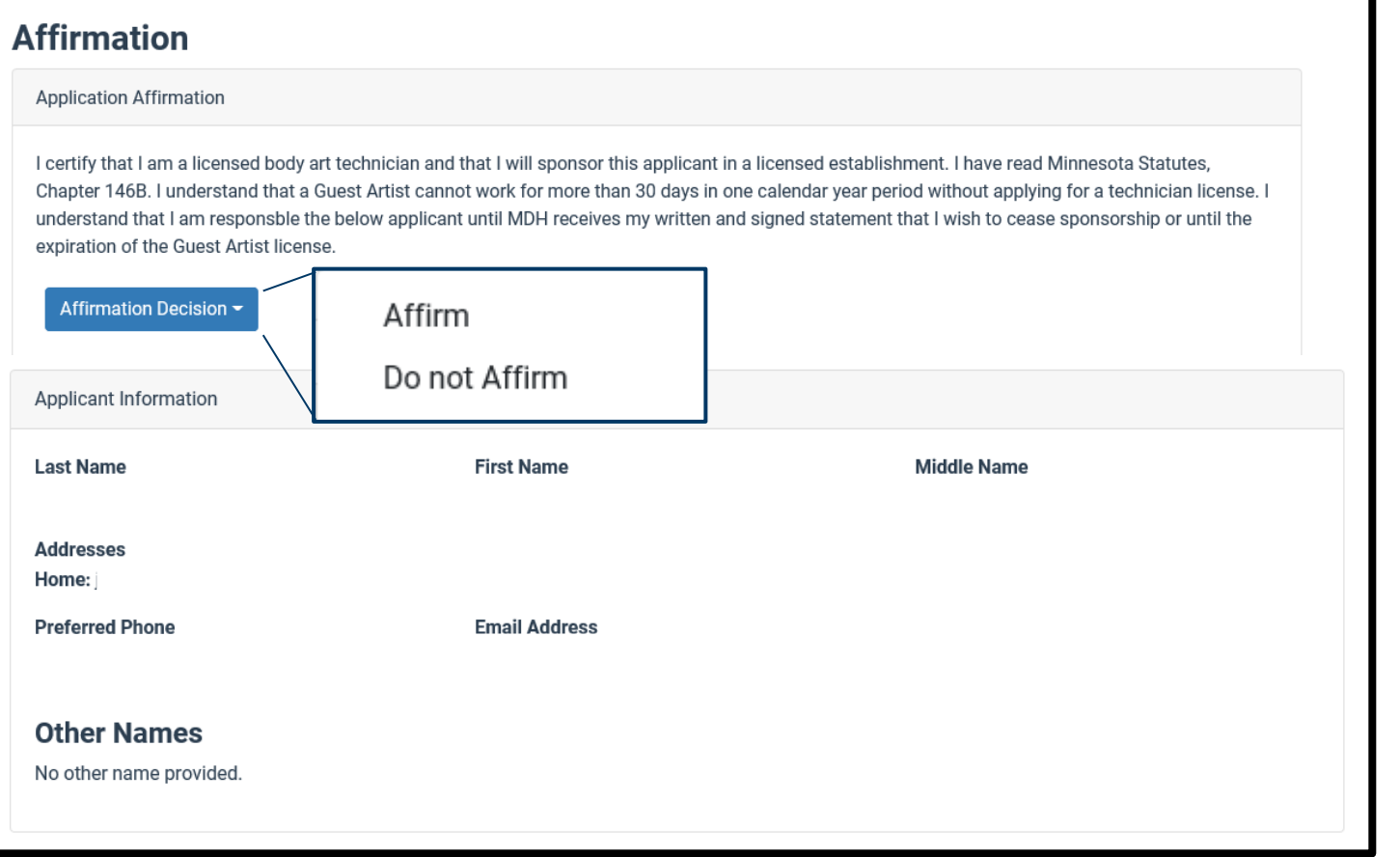

- Review the applicant's name to verify you agree to be the guest artist's sponsor.
- As a sponsor, you are responsible for the guest artist until the license expires or you provide written notice ceasing your sponsorship.
- Select "Affirm" to agree to being identified as the artist's sponsor.
- If you disagree with being the sponsor, select "Do Not Affirm"

## Step 3: Confirmation Notice

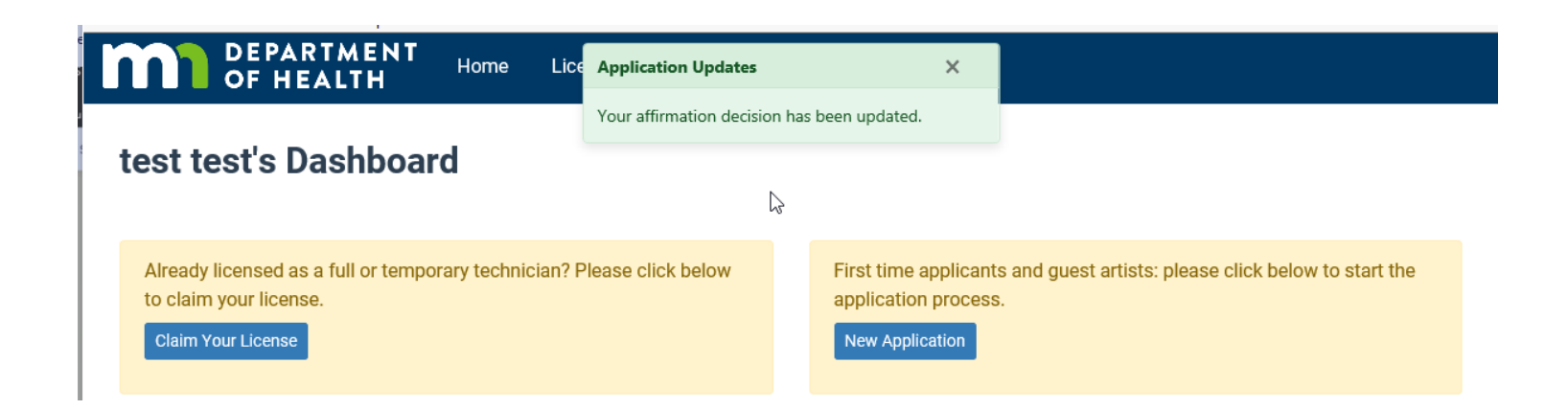

- After you make your selection, the system will generate this notice.
- Select "Home" to return to your Dashboard
- If you're done, you may log out of the system

# Next Steps for the Applicant

- If you selected "Affirm", MDH will complete their review of application and ensure all the proper documentation has been submitted.
- Once the reviews are complete and the documentation meets all requirements, the application will be approved. MDH will send an email to the applicant informing them their license is approved and ready for printing.
- If you selected "Do not Affirm", MDH staff will contact you for further information.
- If MDH staff has questions about the application, they will contact the applicant.

### Questions?

- If you have questions at any point, please contact our office at [health.batls@state.mn.us.](mailto:health.batls@state.mn.us)
- Please refer to our website for FAQs at Body Art: <https://www.health.state.mn.us/facilities/providers/bodyart/index.html>
- If you are not receiving body art notices from our office, we encourage you to register at **Body Art Updates:** [https://public.govdelivery.com/accounts/MNMDH/subscriber/new?topic\\_id=](https://public.govdelivery.com/accounts/MNMDH/subscriber/new?topic_id=MNMDH_322) MNMDH\_322